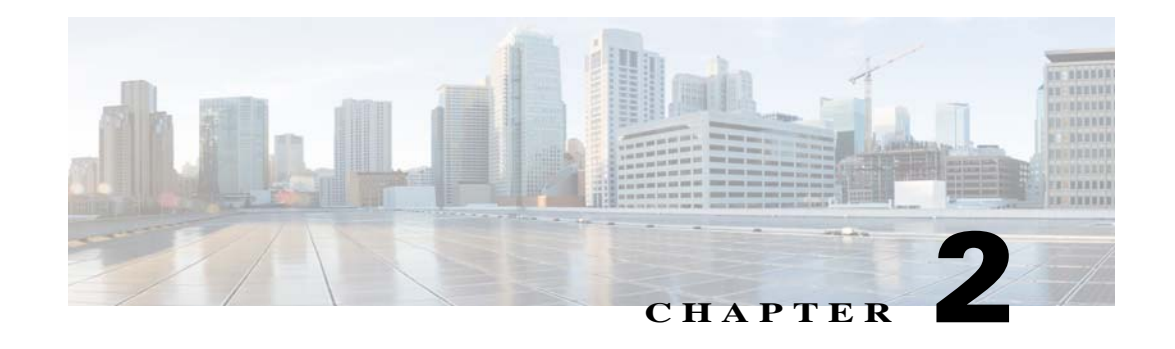

## **Initial Setup of the PTZ IP Camera**

After you install the PTZ IP camera, or after you perform a factory reset procedure, you must access the PTZ IP camera and make initial configuration settings. These settings include administrator and root passwords, and whether the PTZ IP camera can be accessed through an HTTP connection in addition to the default HTTPS (HTTP secure) connection.

To make these configuration settings, you connect to the PTZ IP camera from any PC that is on the same network as the PTZ IP camera. The PC must meet these requirements:

- Operating system—Microsoft Windows 7 (32-bit or 64-bit), 8 (32-bit or 64-bit), 10 (32-bit or 64-bit)
- Browser—See the "Supported Browsers" section on page 1-5

In addition, you must know the IP address and default login credentials of the PTZ IP camera. By default, when the PTZ IP camera powers on, it attempts to obtain an IP address from a DHCP server in your network. If the camera cannot obtain an IP address through DCHP within 90 seconds, it uses a default IP address of 192.168.0.100. The default login credentials (Username/Password) are admin/admin.

To connect to the IP camera for the first time and make initial configuration settings, perform the following steps. You can change these configuration settings in the future, if needed.

## **Before you Begin**

The Microsoft .NET Framework version 2.0 or later must be installed on the PC that you use to connect to the PTZ IP camera. You can download the .NET Framework from the Microsoft website.

## **Procedure**

 $\mathbf I$ 

<span id="page-0-0"></span>**Step 1** Start a supported browser, enter **HTTPS://***ip\_address* in the address field, and press **Enter**.

Replace *ip\_address* with the IP address that the PTZ IP camera obtained through DHCP or, if the camera was unable to obtain this IP address, enter **192.168.0.100**.

The Login window appears.

**Step 2** Enter the default login credentials:

Username: **admin**

Password: **admin**

The Initialization window appears.

Ι

**Step 3** In the Password and Confirm Password fields of the admin row, enter a password for the PTZ IP camera administrator.

You must enter the same password in both fields. The password is case sensitive and must contain at least eight characters, which can be letters, numbers, and special characters, but no spaces. Special characters are: ! " # \$ % & ' ( ) \* + , - . : ; < = > ? @ [ \ ] ^ \_ ` { | } ~.

**Step 4** In the Password and Confirm Password fields of the Root row, enter a password that is used when accessing the PTZ IP camera through a Secure Shell (SSH) connection.

You must enter the same password in both fields. The password is case sensitive and must contain at least eight characters, which can be letters, numbers, and special characters, but no spaces. Special characters are: ! " # \$ % & ' ( ) \* + , - . : ; < = > ? @ [ \ ] ^ \_ ` { | } ~.

You use the root password if you need to troubleshoot the PTZ IP camera through an SSH connection with the assistance of the Cisco Technical Assistance Center.

<span id="page-1-0"></span>**Step 5** In the Access Protocols area, check the **Enable HTTP** check box if you want to allow both HTTP and HTTPS connections to the PTZ IP camera.

By default, only the Enable HTTPS check box is checked, which allows only HTTPS (secure) connections to the PTZ IP camera.

**Step 6** Click **Apply**.

The PTZ IP camera reboots and the Login window appears.

**Step 7** After the PTZ IP camera reboots, start a supported browser and, in the Address field, enter the following:

## *protocol***://***ip\_address*

where:

- **•** *protocol* is **HTTPS** or **HTTP**. (You can use HTTP only if you enabled it in [Step 5](#page-1-0).)
- **•** *ip\_address* is the IP address that you used in [Step 1](#page-0-0).
- **Step 8** If you are prompted to install ActiveX controls, which are required to view video from the PTZ IP camera, follow the on-screen prompts to do so.

The Home window appears.